# <span id="page-0-0"></span>NetLink Configuration Utility

© 2021 PTC Inc. All Rights Reserved.

# <span id="page-1-0"></span>Table of Contents

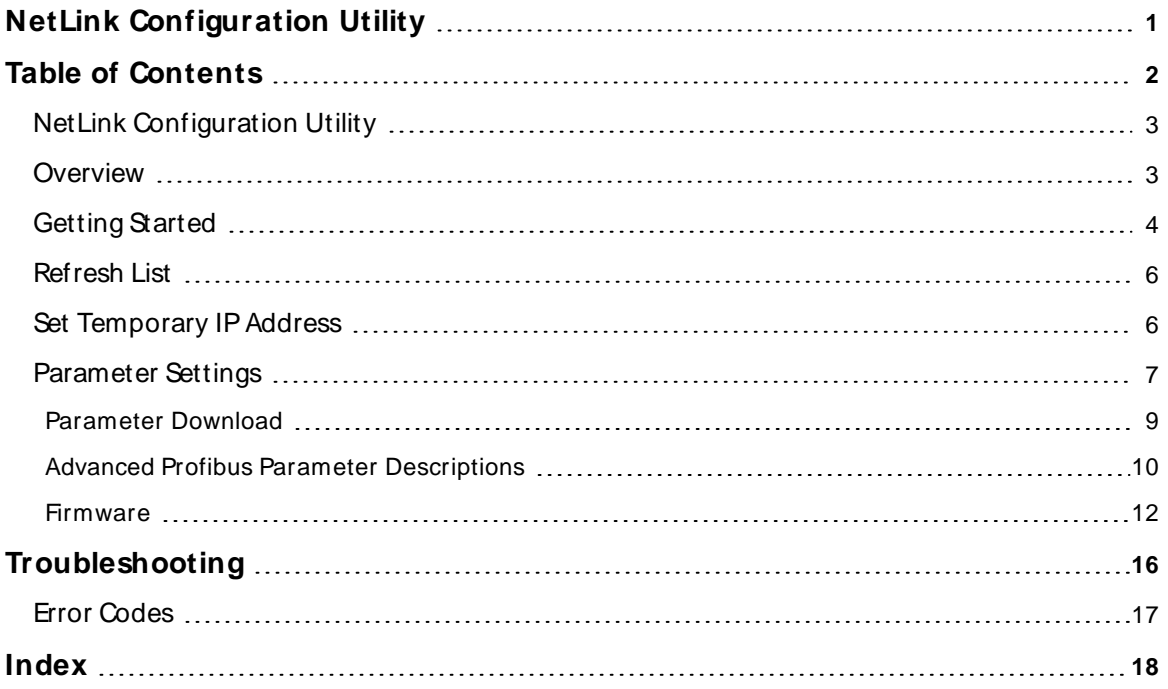

### <span id="page-2-0"></span>**NetLink Configuration Utility**

<span id="page-2-2"></span>Help version 5.006

#### **CONTENTS**

#### **[Overview](#page-2-1)**

What is the NetLink Configuration Utility?

#### **[Getting](#page-3-0) Started**

How do I use the NetLink Configuration Utility?

#### **[Troubleshooting](#page-15-0)**

What if something isn't what I expect?

#### **Error [Codes](#page-16-0)**

What are the messages generated by the utility?

#### <span id="page-2-1"></span>**Overview**

The NetLink device is a gateway from Ethernet to S7 MPI, in bus connector format. The NetLink Configuration Utilityy application provides:

- Identification of NetLink devices on the local network
- Temporary IP address download
- Ethernet parameter (including permanent IP address) and bus parameter download
- Firmware download

#### <span id="page-2-3"></span>**Navigation**

The following **Device** menu items are available in the NetLink Configuration Utility.

![](_page_2_Picture_384.jpeg)

#### <span id="page-3-0"></span>**Getting Started**

#### **Quick Start Tutorial**

This tutorial assumes an standard third-party NetLink device with factory default settings. It also assumes the NetLink is loaded with the latest firmware. To upgrade firmware, see [Firmware](#page-11-0).

This tutorial provides instructions for scanning the network for NetLink devices, setting a temporary IP address, and downloading parameter settings to the device (including a permanent IPaddress).

1. Select **Device | [Refresh](#page-5-0) List**. This cause a scans of the local network for NetLink devices.

![](_page_3_Picture_612.jpeg)

- 2. In the main window, review the list of NetLink devices detected. The view contains four columns: MAC Address (hardware address), Serial Number (factory assigned), IPAddress (configurable), Firmware string containing device type, firmware revision, and firmware date. (configurable) (see **[Refresh](#page-5-0) List** for details).
- 3. Select **Device | Set Temporary IP**. Standard NetLink uses 0.0.0.0 for a default IPaddress. Before parameter settings, including a permanent IPaddress, can be downloaded to the NetLink, a temporary IPaddress must be assigned.

**Note:** There is a three-minute window for setting a temporary IPaddress after power on. If it is not set in that time, NetLink responds with error code -1.

4. In the next dialog, enter a temporary IPaddress and click **Set**.

**Tip:** Use the same IP address that will be permanently saved later for the temporary IP address (see **Set [Temporary](#page-5-1) IP Address**).

![](_page_3_Picture_613.jpeg)

- 5. Select **Device | Parameter Settings** to define how communications take place from the PC to the NetLink and from the NetLink to the PLC.
- 6. In the **[Parameter](#page-7-0) Settings** dialog, enter the permanent IPAddress, subnet mask, and gateway (if applicable; if not, leave the field empty). If the Profibus Parameters need to be altered, click **[Advanced...](#page-9-0)**.

7. Click **Download** to start the transfer.

![](_page_4_Picture_125.jpeg)

8. When the download process completes, a dialog appears prompting to disconnect and reconnect the NetLink from the PLC. Click **Yes** when the NetLink is reconnected.

![](_page_4_Picture_126.jpeg)

9. The parameter settings have successfully downloaded to the NetLink

![](_page_4_Picture_127.jpeg)

#### <span id="page-5-0"></span>**Refresh List**

To scan for NetLink devices on the local network, select **Device | Refresh List**.

![](_page_5_Picture_379.jpeg)

The main window displays a list of all NetLink devices detected. The view contains four columns:

- <span id="page-5-2"></span>• MAC Address (hardware address)
- Serial Number (factory assigned)
- IP Address (configurable)
- Firmware string containing device type, firmware revision, and firmware date. (configurable)

![](_page_5_Picture_380.jpeg)

If a known NetLink is not in the list, disconnect and reconnect this NetLink, wait about 10 seconds and then perform another Refresh List.

To begin any Configuration or Firmware operation with the device, an IPAddress must be assigned to that device.

#### <span id="page-5-1"></span>**Set Temporary IP Address**

To set a temporary IPAddress:

1. Disconnect and reconnect the NetLink from the PLC.

**Note:** There is a three-minute window for setting a temporary IPaddress after power on. If it is not set, the NetLink responds with error code -1.

- 2. Select the NetLink from the list.
- 3. From the menu, select **Device | Set Temporary IP**....

![](_page_6_Picture_173.jpeg)

![](_page_6_Picture_174.jpeg)

- 4. Enter a valid IPaddress and click **Set**. The temporary IPaddress is downloaded to RAM.
	- **Note:** If the NetLink is disconnected, the temporary IPaddress is lost.
- 5. Once a temporary IPaddress is assigned, **[Firmware](#page-11-0)** and **[Parameter](#page-7-0) Settings** can be downloaded to the NetLink.

### <span id="page-6-0"></span>**Parameter Settings**

![](_page_6_Picture_175.jpeg)

Select a link below:

**Parameter [Descriptions](#page-7-0)** Description of each parameter

**Advanced Profibus Parameter [Descriptions](#page-9-0)** Description of each advanced Profibus parameter

**[Parameter](#page-8-0) Download**

<span id="page-7-0"></span>Description of the download process for parameter settings

#### **Parameter Descriptions**

**Important:** With the exception of MAC address and IPaddress, the default parameter values do not necessarily indicate current device settings. Settings are write-only and are not read from the device.

![](_page_7_Picture_407.jpeg)

#### <span id="page-7-1"></span>**IP Address Settings**

There are three ways the NetLink can be assigned IP parameters:

- DHCP (dynamic) the device gets IP parameters from a DHCP server.
- BOOTP (dynamic) the device gets IP parameters from a BOOTP server.
- Static the device used IP parameters: IP address, subnet mask, and gateway address. If a parameter does not apply, leave the field empty.

If more than one method is chosen, the NetLink tries each one, in the order listed above, until one succeeds.

#### **Profibus Parameters**

#### **Bus Profile**

The bus profile presets the parameter values to best match the given bus. For example, MPI defaults at 187.5Kbaud whereas Profibus defaults at 1.5M baud. Changing the bus profile affects the following parameters:

- Baud Rate
- Slot Time
- Minimum Station Delay
- Maximum Station Delay
- Quiet Time
- Setup Time
- **.** Target Rotation Time
- GAP Factor
- Max Retry

#### <span id="page-8-1"></span>**Baud Rate**

Baud rates available are: 9600 19.2K 93.75K 187.5K 500K 1.5M 3M 6M 12M

#### <span id="page-8-2"></span>**Own Station Address**

Station address for the NetLink Value Range: 0 ... 125 Default: 1

#### **Highest Station Address**

Station address of the highest active station Value range: 2 ... 126 Default: 31

<span id="page-8-0"></span>**See Also: Advanced Profibus Parameter [Descriptions](#page-9-0)**

### **Parameter Download**

When the **Download** button is selected in the Parameter Settings dialog, a warning is displayed.

![](_page_8_Picture_273.jpeg)

Click **Yes** to perform the download or **No** to cancel. Once the download is in process, a progress percentage is displayed.

![](_page_8_Picture_16.jpeg)

When the download process completes, a dialog appears prompting to disconnect and reconnect the NetLink from the PLC.

![](_page_9_Picture_253.jpeg)

It is necessary to reconnect the device for this new configuration to be used. Click **Yes** when the NetLink is reconnected. The NetLink Configuration Utility pauses to allow the NetLink to complete its power-up sequence.

![](_page_9_Picture_254.jpeg)

If the **No** button is selected, a warning will be displayed. It is necessary to reconnect the device for this new configuration to be used. Otherwise the previous configuration remains active.

![](_page_9_Picture_255.jpeg)

#### <span id="page-9-0"></span>**Advanced Profibus Parameter Descriptions**

**Important:** The default parameter values do not necessarily indicate current Device Settings. Settings are write-only and are not read from the device.

![](_page_10_Picture_233.jpeg)

#### <span id="page-10-0"></span>**Calculated Timing**

#### **Bit Time**

The time it takes to transmit 1 bit. Bit Time = 1/Baud Rate.

### **TID1 and TID2**

The time the sender must wait, after receiving the last character of a telegram, before it can send the next telegram.

TID1 (tBit) starts after sender receives an acknowledgment / response. TID2 (tBit) starts after the sender has sent an unacknowledged telegram.

#### <span id="page-10-1"></span>**Target Rotation Time (ms)**

Nominal token cycling time in milliseconds.

#### **Configure Timing**

#### **Slot Time**

Time Sender waits for acknowledgment / response before retrying. Value Range: 37 ... 16383 Default: 415 (MPI), 300 (PROFIBUS)

#### <span id="page-11-3"></span>**Minimum Station Delay of Responders**

Minimum time period that must elapse before the responder may send an acknowledgment/response. Value Range: 1 ... 65535 Default: 60 (MPI), 11 (PROFIBUS)

#### **Maximum Station Delay of Responders**

Maximum time period that must elapse before the sender may send next telegram. Value Range: 1 ... 65535 Default: 400 (MPI), 150 (PROFIBUS)

#### <span id="page-11-2"></span>**Quiet Time**

Time delay for modulators/repeaters to switch from sending to receiving. Value Range: 0 ... 127 Default: 1 (MPI), 0 (PROFIBUS)

#### **Setup Time**

Time sender must wait between receiving an acknowledgment / response and sending next telegram. Value Range: 1 ... 255 Default: 1 (MPI), 1 (PROFIBUS)

#### **Target Rotation Time**

Pre-set nominal token cycling time. Value Range: 1 ... 16777215 Default: 10000 (MPI), 2021 (PROFIBUS)

#### <span id="page-11-1"></span>**GAP Actualization Factor**

Number of token cycles before additional stations can be accepted into the token ring. Value Range: 1 ... 100 Default: 20 (MPI), 10 (PROFIBUS)

#### **Maximum Retry Limit**

Maximum number of attempts a sender will re-send a telegram. Value Range: 1 ... 15 Default: 2 (MPI), 1 (PROFIBUS)

#### <span id="page-11-0"></span>**Firmware**

To update NetLink firmware, select **Device | Firmware**.

![](_page_11_Picture_425.jpeg)

![](_page_12_Picture_216.jpeg)

#### **Current Device Settings**

#### **Firmware Version**

NetLink's current firmware revision. Firmware string syntax is <Type> <Version> <Date>. For NetLink devices, the <Type> is always NL-MPI. The NetLink Configuration only supports devices of <Type> NL-MPI.

#### **Download Settings**

#### **Selected Firmware**

The name of the firmware file to download. File is selected via the browse (...) button.

#### **Firmware Version**

Firmware revision of the selected firmware file to download. The firmware string follows the same syntax as the current firmware version.

Click the  $\frac{b}{c}$  button to locate available firmware files. The following dialog appears.

![](_page_12_Picture_217.jpeg)

NetLink firmware files have a file extension of "E11." Once a file is selected, click the **Open** button to accept the selection.

![](_page_13_Picture_209.jpeg)

With a firmware file selected, a comparison can be drawn between the current firmware version and the selected firmware version.

Click the **Download** button to download the selected firmware.

![](_page_13_Picture_210.jpeg)

Click **Yes** to perform the download or **No** to cancel. During the download process, a progress percentage displayed.

![](_page_13_Picture_7.jpeg)

When the download process completes, a dialog appears prompting to disconnect and reconnect the NetLink from the PLC.

![](_page_14_Picture_1.jpeg)

It is necessary to reconnect the device for the new firmware to be used. Click **Yes** when the NetLink is reconnected. The NetLink Configuration Utility pauses to allow the NetLink to complete its power-up sequence.

![](_page_14_Picture_165.jpeg)

If the **No** button is selected, a warning is displayed. It is necessary to reconnect the device for the new firmware to be used. Otherwise, the previous firmware remains active.

![](_page_14_Picture_166.jpeg)

### <span id="page-15-0"></span>**Troubleshooting**

### **NetLink is detected in the list, but cannot download configuration parameters or firmware.**

If the IPaddress displayed in the list is 0.0.0.0, **set a [temporary](#page-5-1) IP Address**.

If the IPaddress displayed in the list is NOT 0.0.0.0, verify that the IPaddress is valid for the local network. An IP address may have been downloaded (i.e. ["Parameter](#page-8-0) Download" on page 9) that does not meet the local network's subnet mask.

**See Also: Set a [Temporary](#page-5-1) IP Address Set a [Permanent](#page-7-0) IP Address Download the [Parameter](#page-8-0) Settings**

### <span id="page-16-0"></span>**Error Codes**

The following table describes possible error codes presented by the NetLink Configuration Utility.

<span id="page-16-1"></span>![](_page_16_Picture_443.jpeg)

If a the device reports an error during configuration or firmware download, a value of 1000 is added to the error number.

# <span id="page-17-0"></span>Index

# **A**

Advanced Profibus Parameter [10](#page-9-0)

# **B**

Baud Rate [9](#page-8-1)

# **C**

Calculated Timing [11](#page-10-0) Contents [3](#page-2-2)

# **E**

Error Codes [17](#page-16-0)

# **F**

Firmware [12](#page-11-0)

# **G**

GAPActualization Factor [12](#page-11-1) Getting Started [4](#page-3-0)

# **H**

Help Contents [3](#page-2-0)

## **I**

IPAddress [8](#page-7-1)

#### **M**

MAC Address [6](#page-5-2)

### **N**

Navigation [3](#page-2-3)

## **O**

Overview [3](#page-2-1)

## **P**

Parameter Descriptions [8](#page-7-0) Parameter Download [9](#page-8-0)

# **Q**

Quiet Time [12](#page-11-2)

# **R**

Refresh List [6](#page-5-0) Remote Station [17](#page-16-1)

# **S**

Station Address [9](#page-8-2) Station Delay [12](#page-11-3)

## **T**

Target Rotation [11](#page-10-1) Temporary IPAddress [6](#page-5-1) Troubleshooting [16](#page-15-0)